## **آموزش ثبت نام و ثبت دوره و دروس در سامانه آموزش ورزش و جوانان خوزستان**

هنرجویان جهت ثبت نام در دوره های آموزشی، ابتدا می بایست در سامانه آموزش ثبت نام نمایند. جهت ثبت نام در سامانه به آدرس اینترنتی https://www.edusport.ir وارد شوید و روی لینک "ورود/ثبت نام" کلیک کنید :

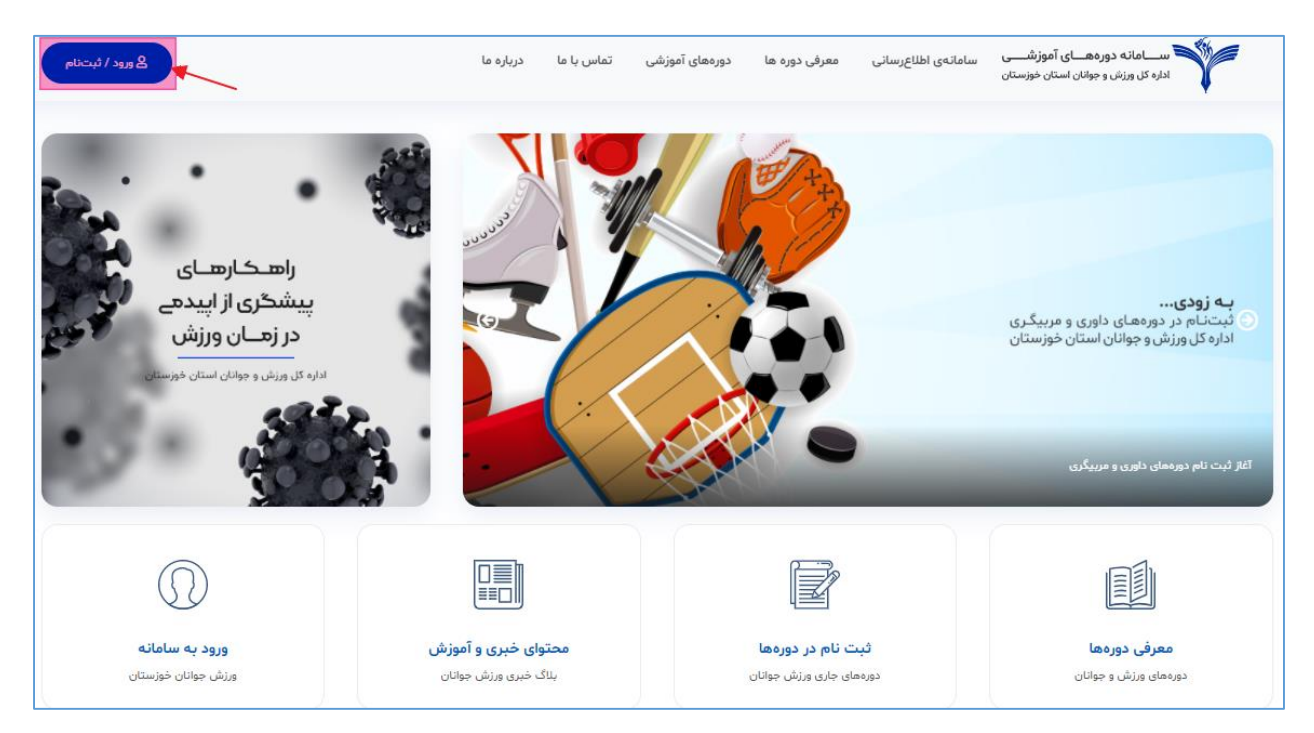

در صفحه ورود/ثبت نام ، در صورتی که از قبل ثبت نام کرده اید می توانید با وارد کردن نام کاربری ( کد ملی) و رمز عبور خود ، به پنل کاربری خود وارد شوید، در غیر اینصورت روی لینک ثبت نام کلیک می کنید.

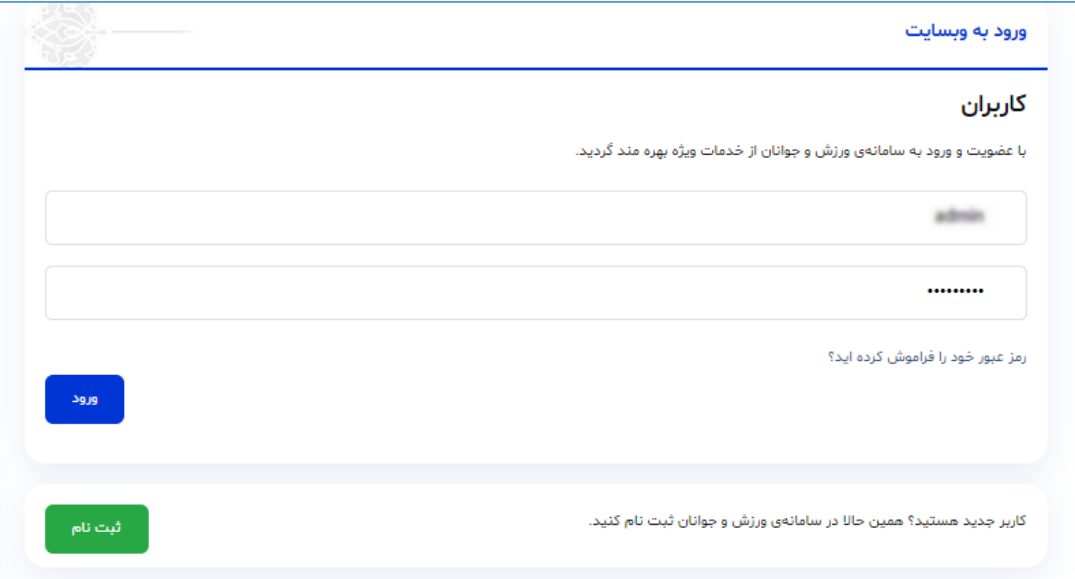

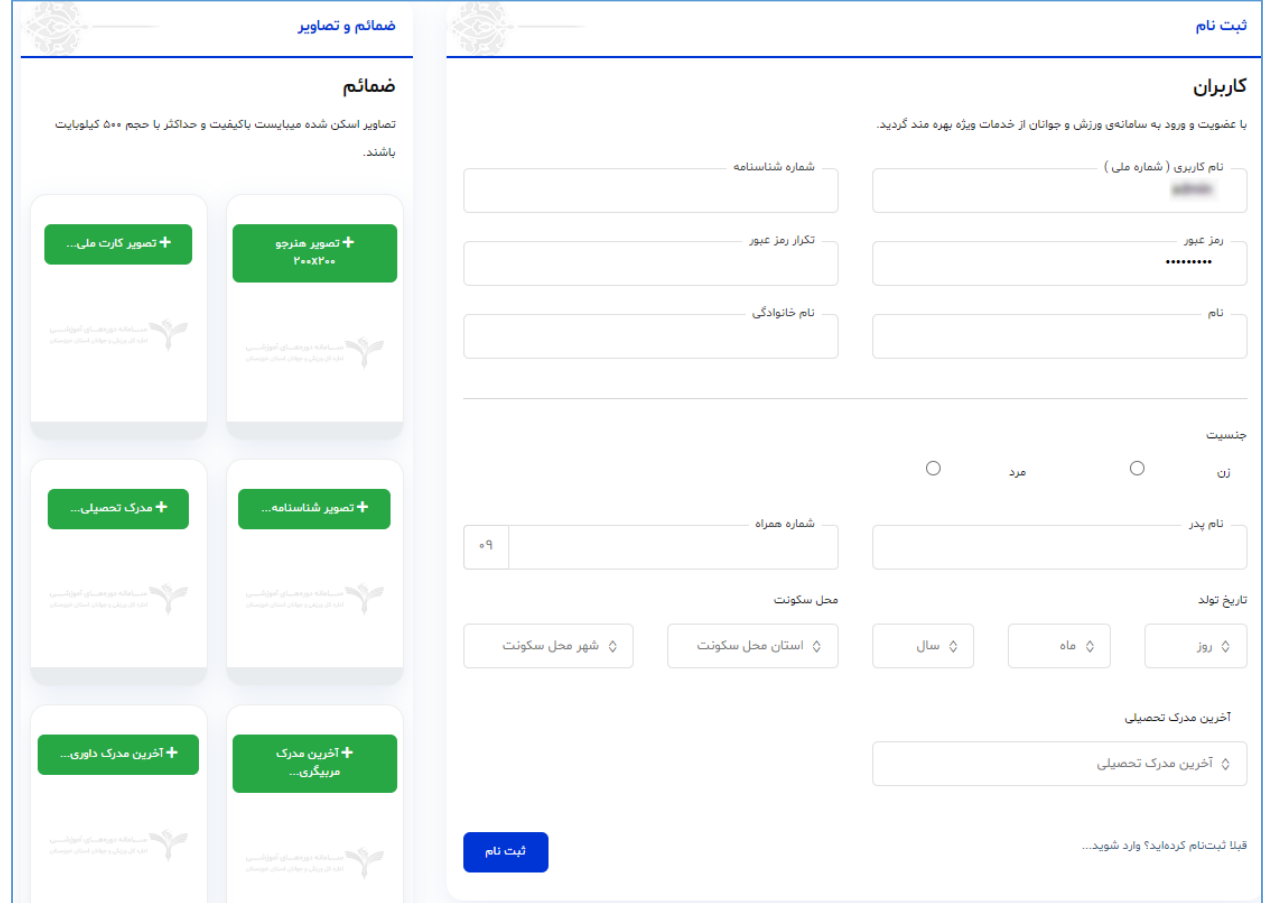

اطلاعات فرم ثبت نام را با دقت وارد نمایید. در قسمت سمت چپ صفحه ثبت نام، لینک های آپلود ضمائم مورد نیاز جهت ثبت نام هنرجو وجود دارد. ضمائم الزامی جهت ثبت نام عبارتند از : تصویر هنرجو، تصویر کارت ملی، تصویر شناسنامه ، تصویر مدرک تحصیلی و در صورت مرد بودن هنرجو تصویر کارت پایان خدمت یا معافیت از خدمت یا معافیت تحصیلی.

نکته :1 حجم هر فایل جهت آپلود، نباید بیش از 055 کیلوبایت باشد.

نکته ۲: تصویر هنرجو می بایست اسکن عکس ۴\*۳ و مربوط به امسال باشد. در صورت آپلود تصویر نامناسب امکان ثبت نام هنرجو در دوره تائید نخواهد شد.

نکته ٣: امکان ویرایش اطلاعات و ضمائم ارسالی در پروفایل هنرجو فراهم می باشد و کاربر هنرجو می تواند با ورود به پنل و پروفایل خود، اطلاعات، تصویر و ضمائم خود را اصلاح نماید. (توضیح ورود به پروفایل در ادامه ارائه خواهد شد)

پس از ورود اطلاعات ثبت نام و ضمائم مربوطه در صورتی که اطلاعات با قالب صحیح وارد شده باشد، با کلیک بر روی لینک ثبت نام ، ثبت نام هنرجو با موفقیت انجام می شود و به صورت خودکار وارد پنل کاربری خود می شود. کاربر هنرجو جهت ورود به بخش اطلاعات پروفایل خود می تواند بر روی لینک ویرایش اطلاعات کاربری کلیک کند:

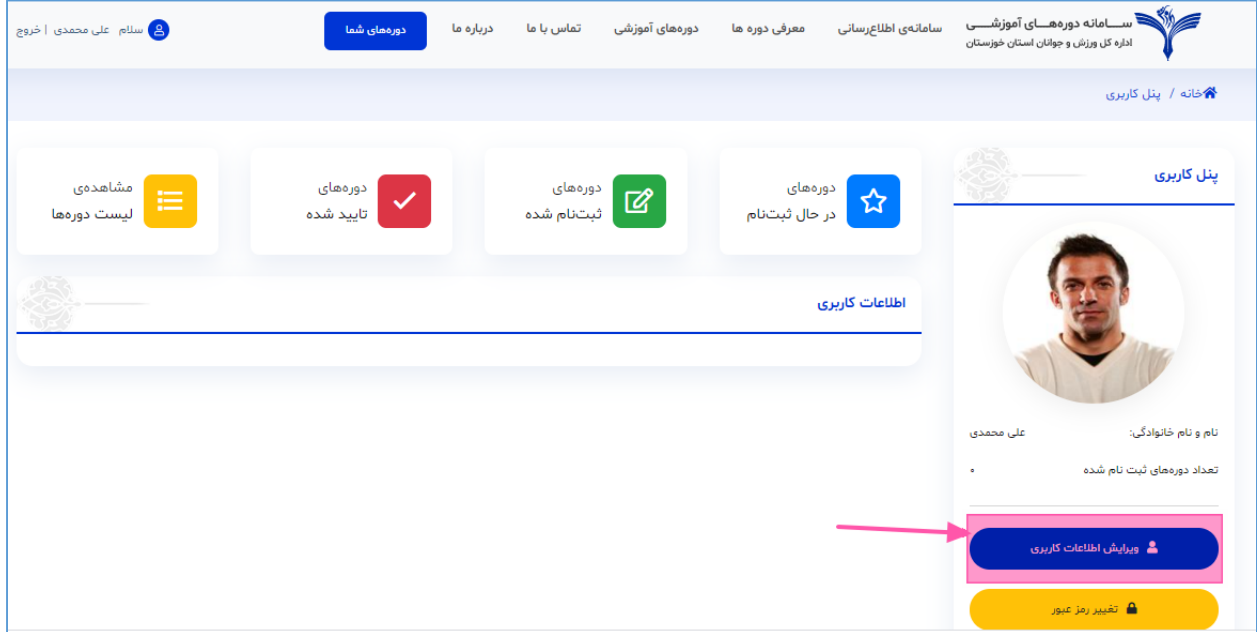

با کلیک بر روی لینک ویرایش اطلاعات کاربری صفحه ویرایش اطلاعات هنرجو باز می شود. در این صفحه هنرجو می تواند اطلاعاتی که در زمان ثبت نام وارد می کند را ویرایش نماید. جهت ویرایش ضمائم ارسالی (تصویر کارت ملی، شناسنامه و ..) بر روی لینک ضمائم مورد نیاز کلیک کنید.

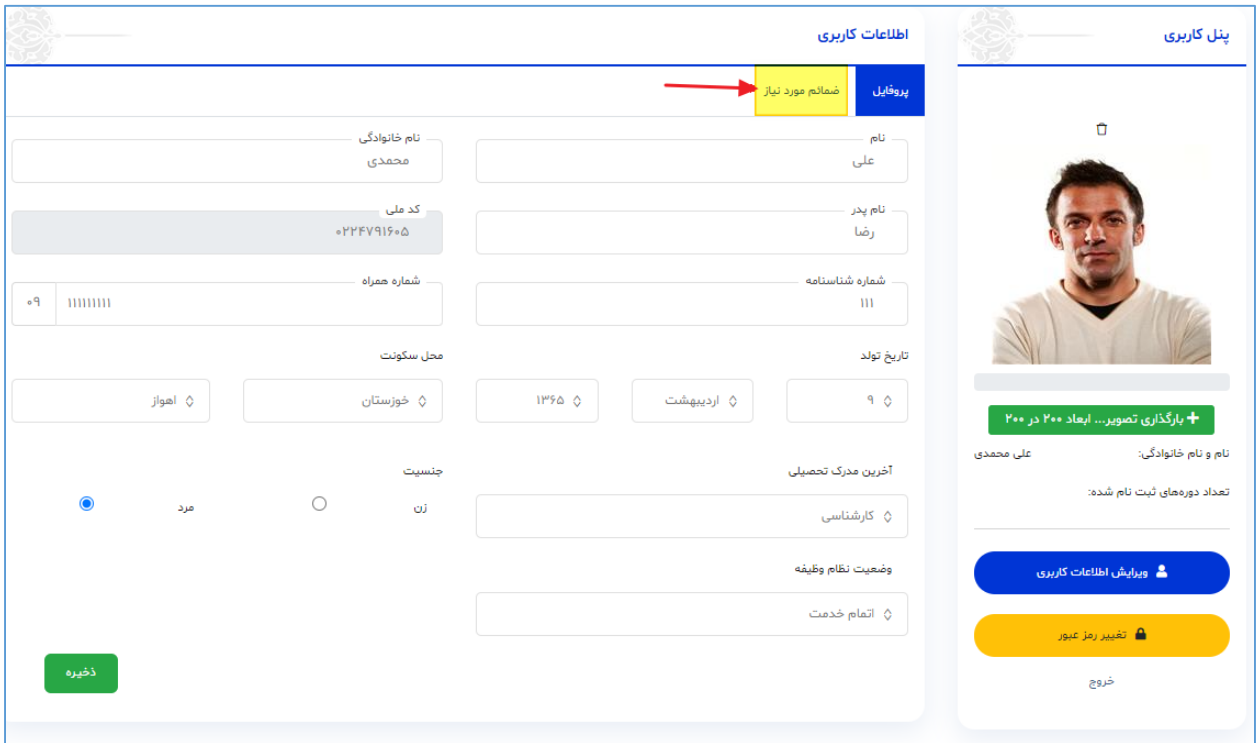

## **نحوه شرکت در دوره آموزشی**

هنرجو جهت شرکت در دوره های در حال ثبت نام، می تواند در پنل خود، از مسیر منو دوره های شما / دوره های در حال ثبت نام لیست دوره های در حال ثبت نام سامانه را مشاهده نماید:

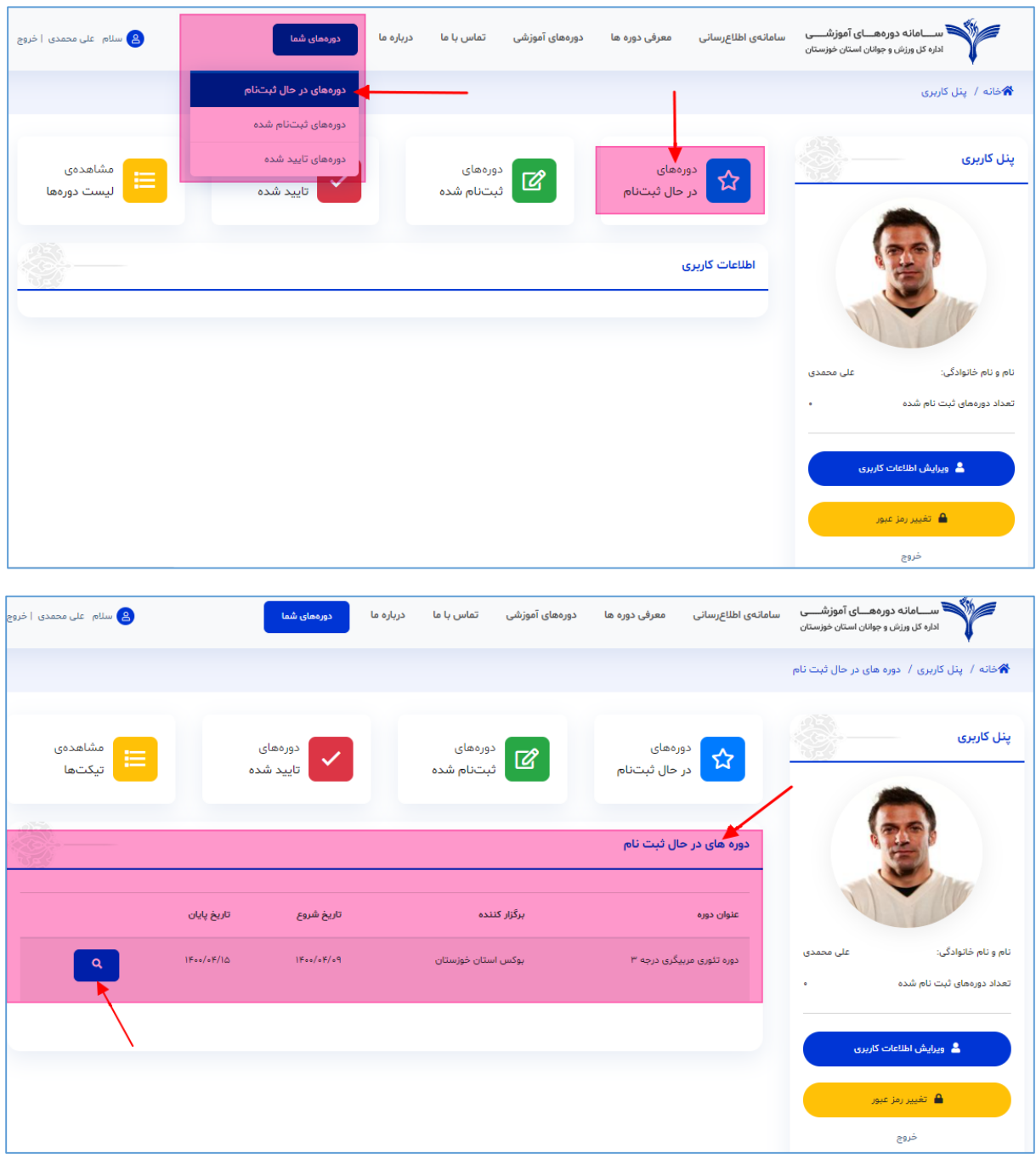

برای ثبت نام در دوره، هنرجو می بایست در لیست دوره های در حال ثبت نام بر روی لینک <mark>دیه م</mark>کلیک کند تا وارد صفحه مشخصات دوره مربوطه شود:

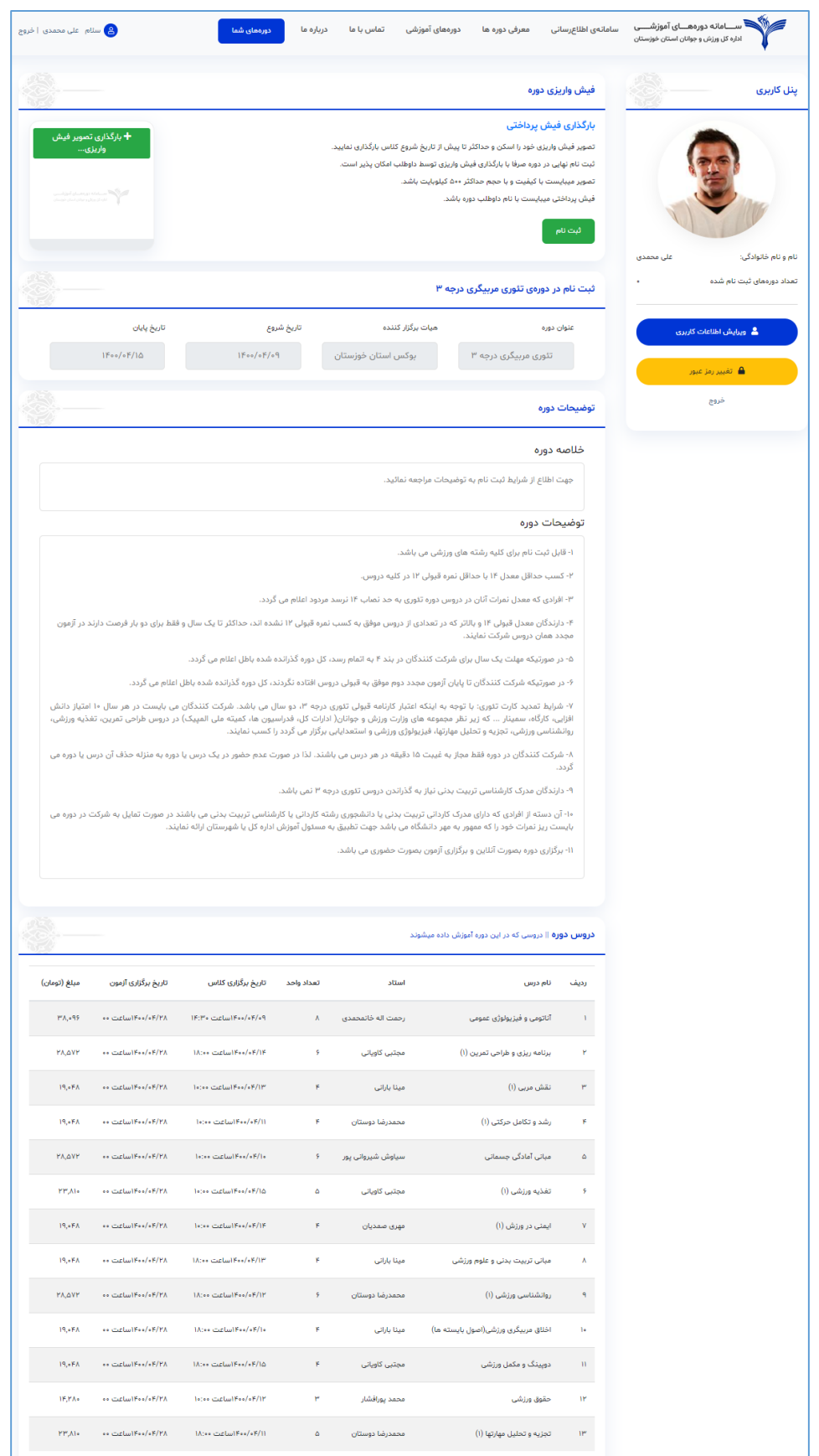

هنرجو در این صفحه می تواند اطلاعات کامل مربوط به دوره را مشاهده کند و در صورت نیاز ثبت نام خود را انجام دهد. هنرجو برای ثبت نام، ابتدا باید فیش واریزی خود را آپلود نماید :

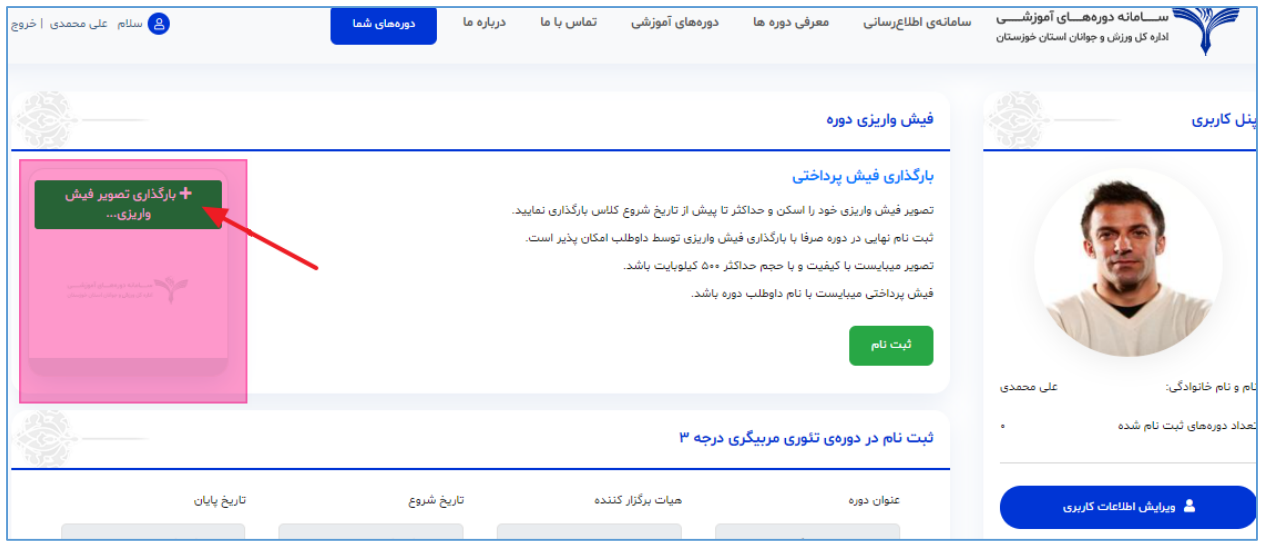

هنرجو پس از آپلود فیش واریزی، می بایست بر روی لینک مستعلمی کلیک کند. در صورتی که ثبت نام با موفقیت انجام شود، هنرجو به طور خودکار وارد صفحه دوره های ثبت نامی خود می شود :

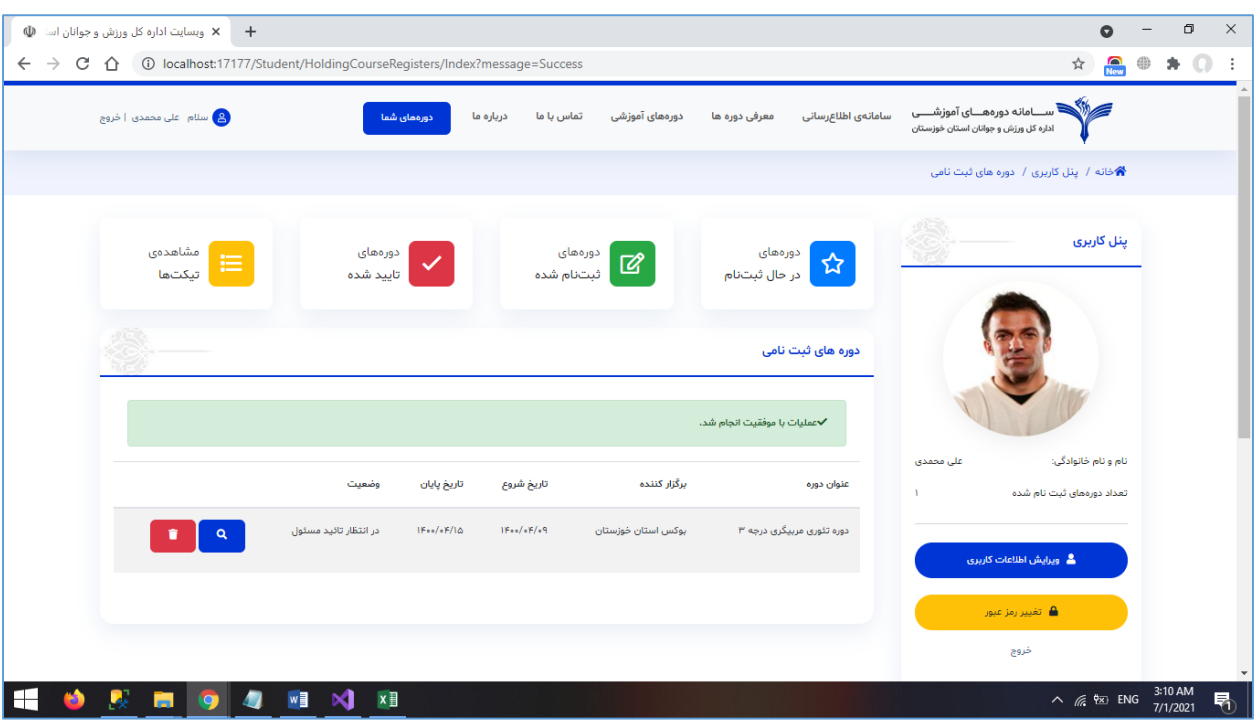

همانطور که در تصویر بالا قابل مشاهده هست، وضعیت دوره ثبت نامی در وضعیت در انتظار تائید مسئول می باشد. در صورتی که مسئول آموزش دوره ثبت نامی شما را تائید کند، وضعیت آن به ثبت نام قطعی تغییر می کند:

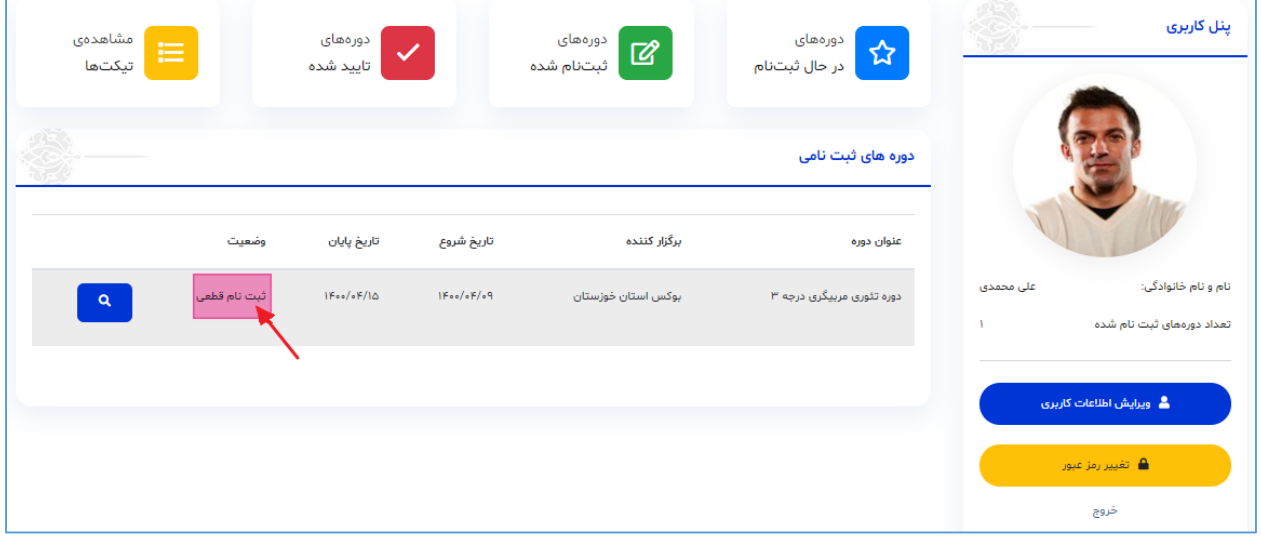

پس از تائید ثبت نام در دوره هنرجو توسط مسئول آموزش، هنرجو می تواند در پنل خود، برنامه کلاسی خود را دریافت نمایند. برای اینکار می بایست بر روی لینک دوره های تائید شده کلیک نماید:

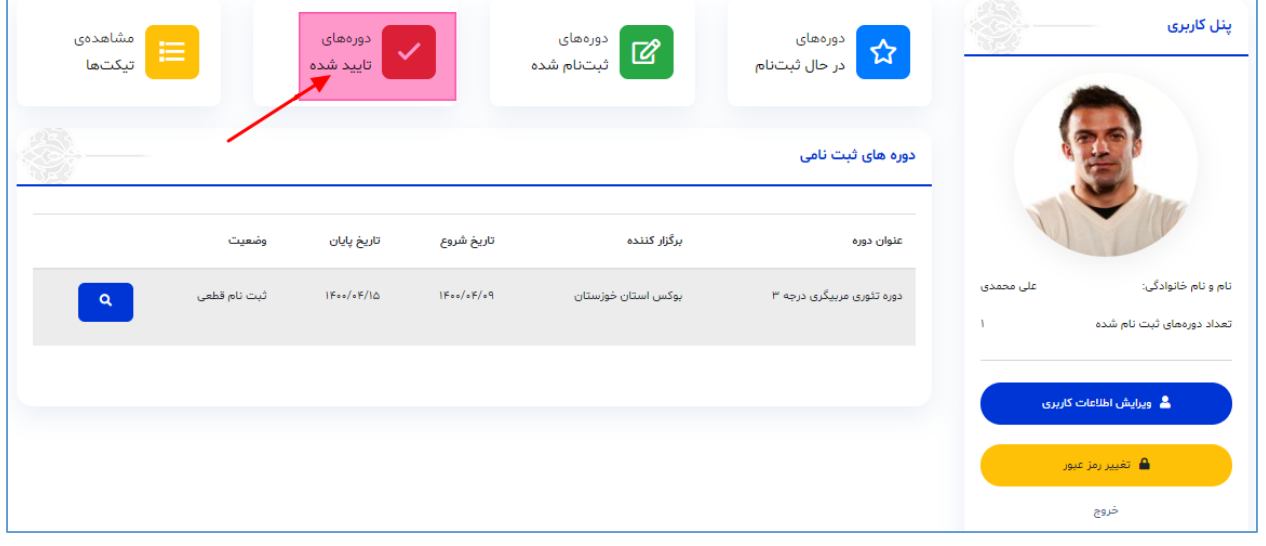

با کلیک بر لینک دوره های تائید شده، وارد صفحه دوره های تائید شده می شود و می تواند روی لینک <mark>د همه</mark> کنار وضعیت دوره خود کلیک کند تا به صفحه مشخصات دوره و چاپ کارت ورود به جلسه خود وارد شود :

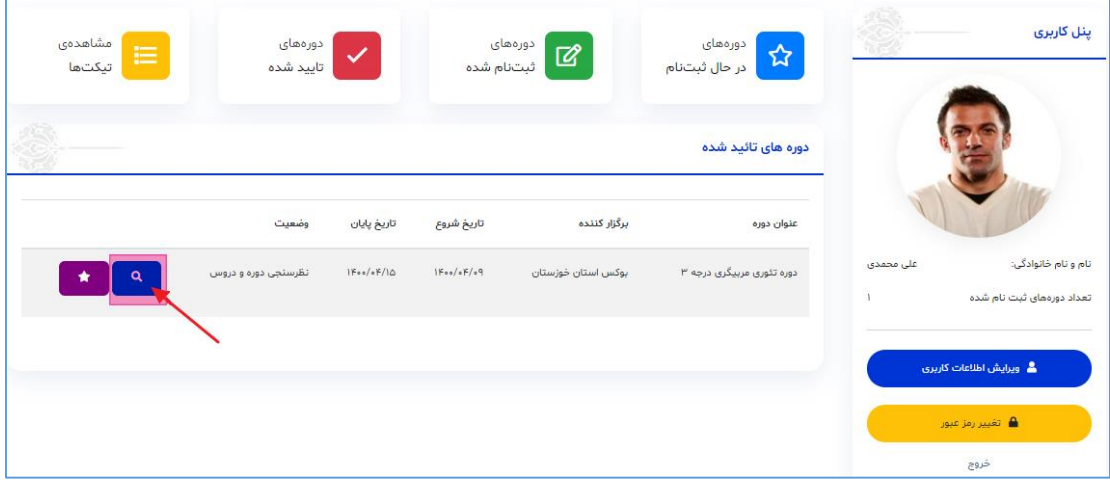

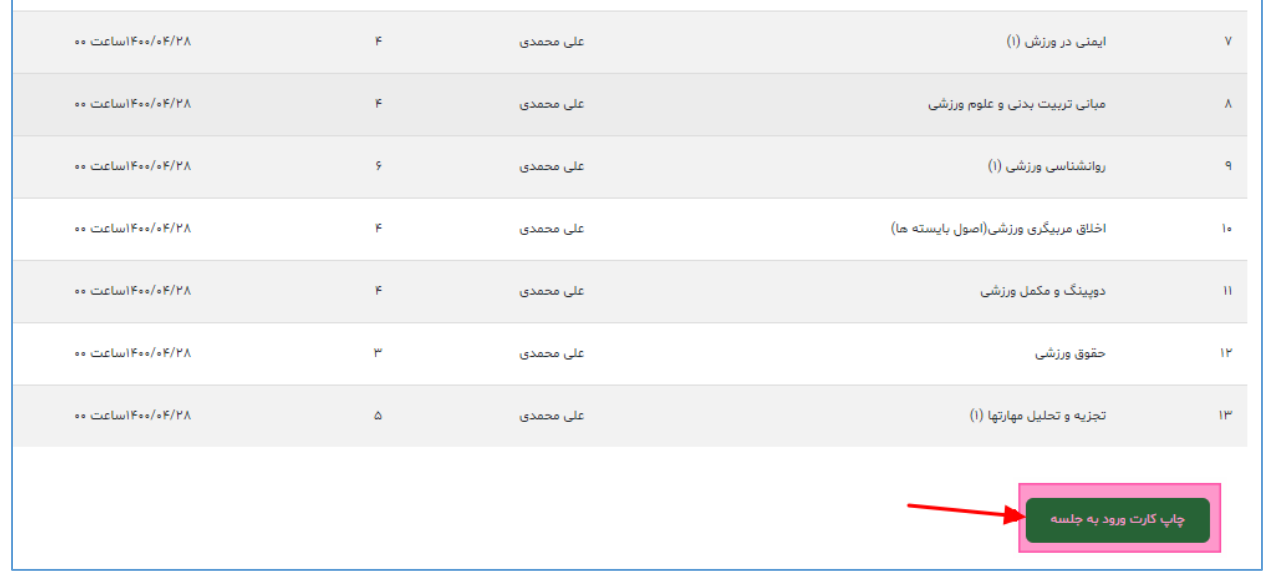

**ثبت نظرسنجی، مشاهده نتایج آزمون دوره و چاپ کارنامه:**

پس از اینکه هنرجو، پیام ثبت نمرات کارنامه آموزشی را دریافت کرد، می تواند با نام کاربری و رمز عبور خود وارد پنل کاربری و دوره های تائید شده خود شود. هنرجو جهت مشاهده نتایج آزمون و چاپ کارنامه خود می بایست نظرسنجی دوره و نظرسنجی های دروس را تکمیل نماید :

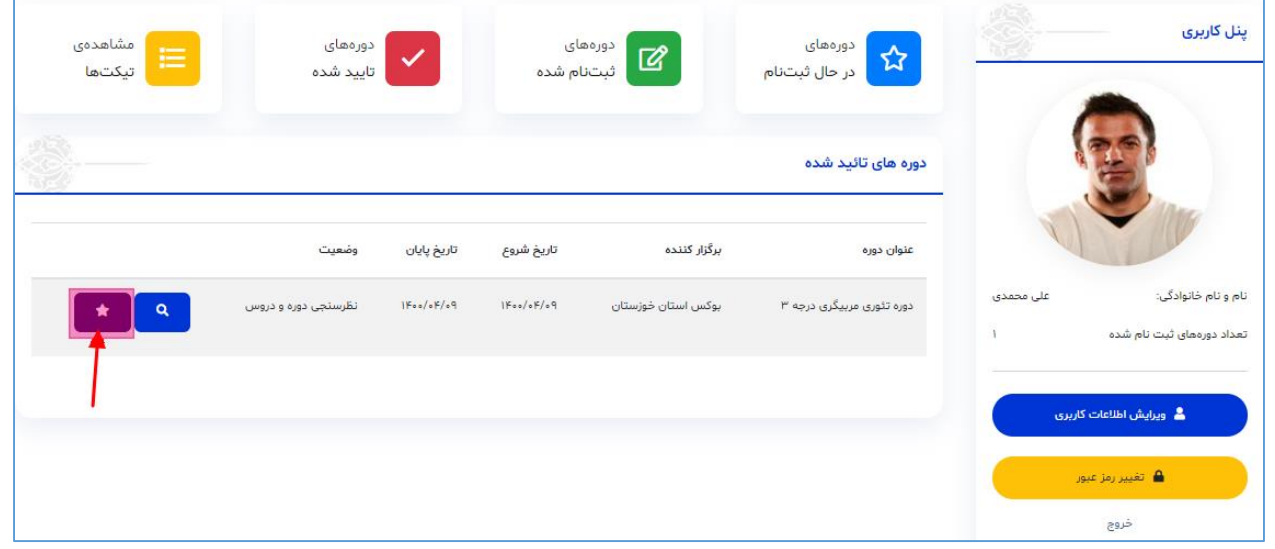

برای این کار هنرجو می بایست مطابق تصویر بالا بر روی لینک ملعظ کلیک نماید تا دو فرم نظرسنجی مربوط به دوره برای تکمیل نمایش داده شود:

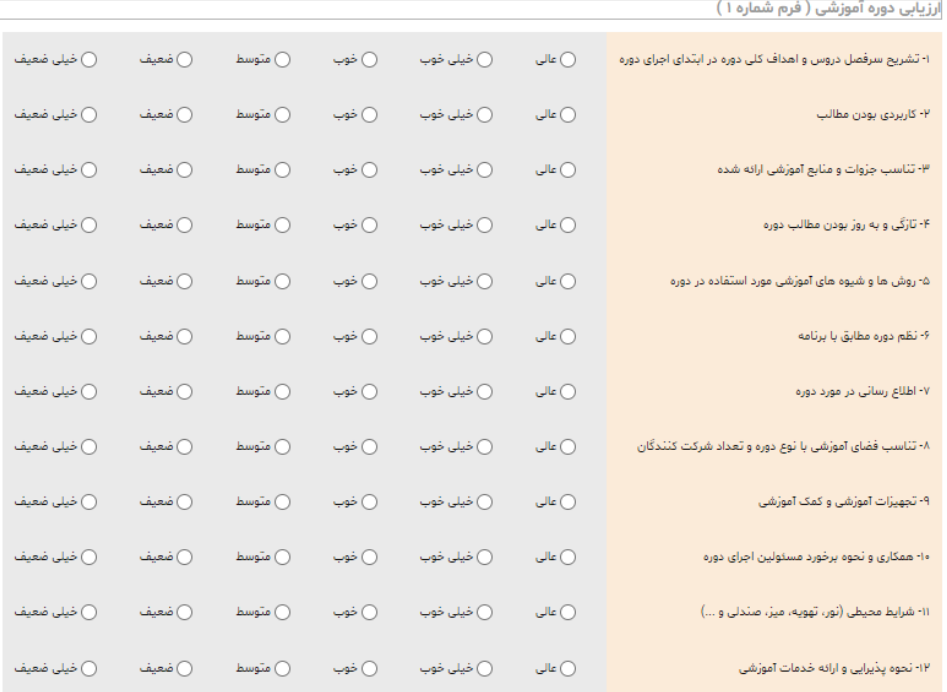

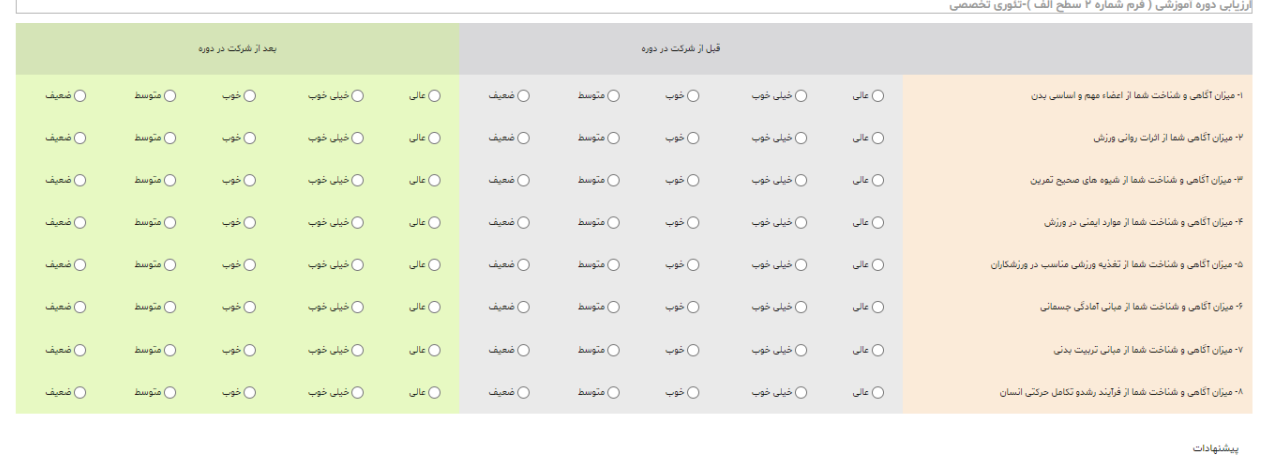

پس از تکمیل دو فرم نظرسنجی دوره و کلیک بر روی لینک ثبت، اطلاعات نظر سنجی دوره ثبت میگردد و هنرجو به صفحه دوره های تائید شده منتقل میگردد. هنرجو می بایست نظرسنجی های دروس را نیز تکمیل نماید. برای اینکار باید مشابه تصویر زیر بر روی لینک د <mark>≡ د</mark> کلیک شود تا وارد صفحه مشاهده نمرات شویم :

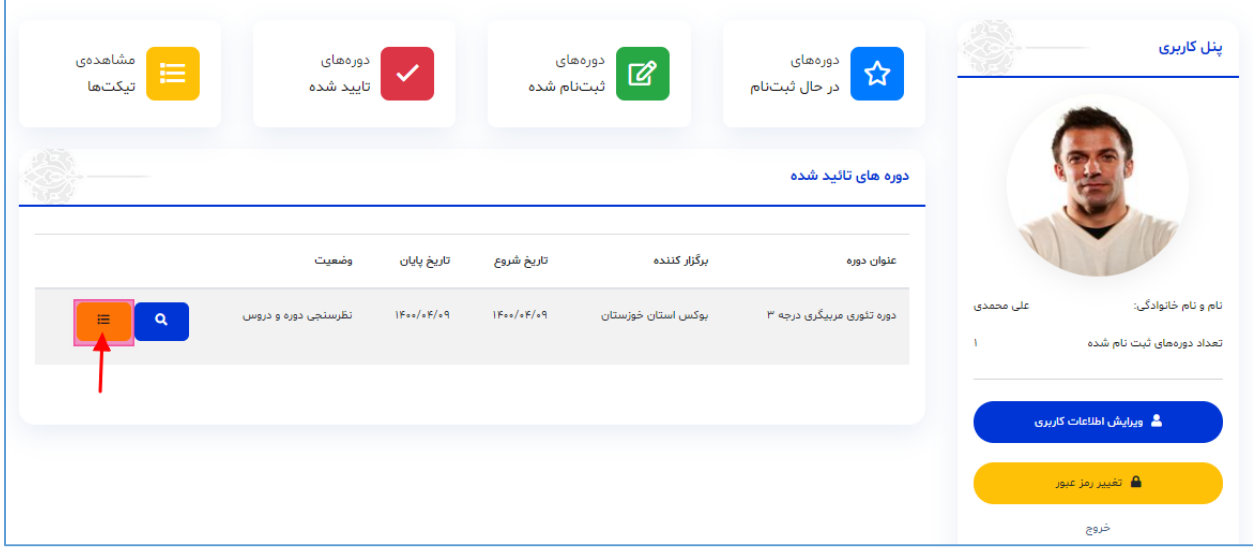

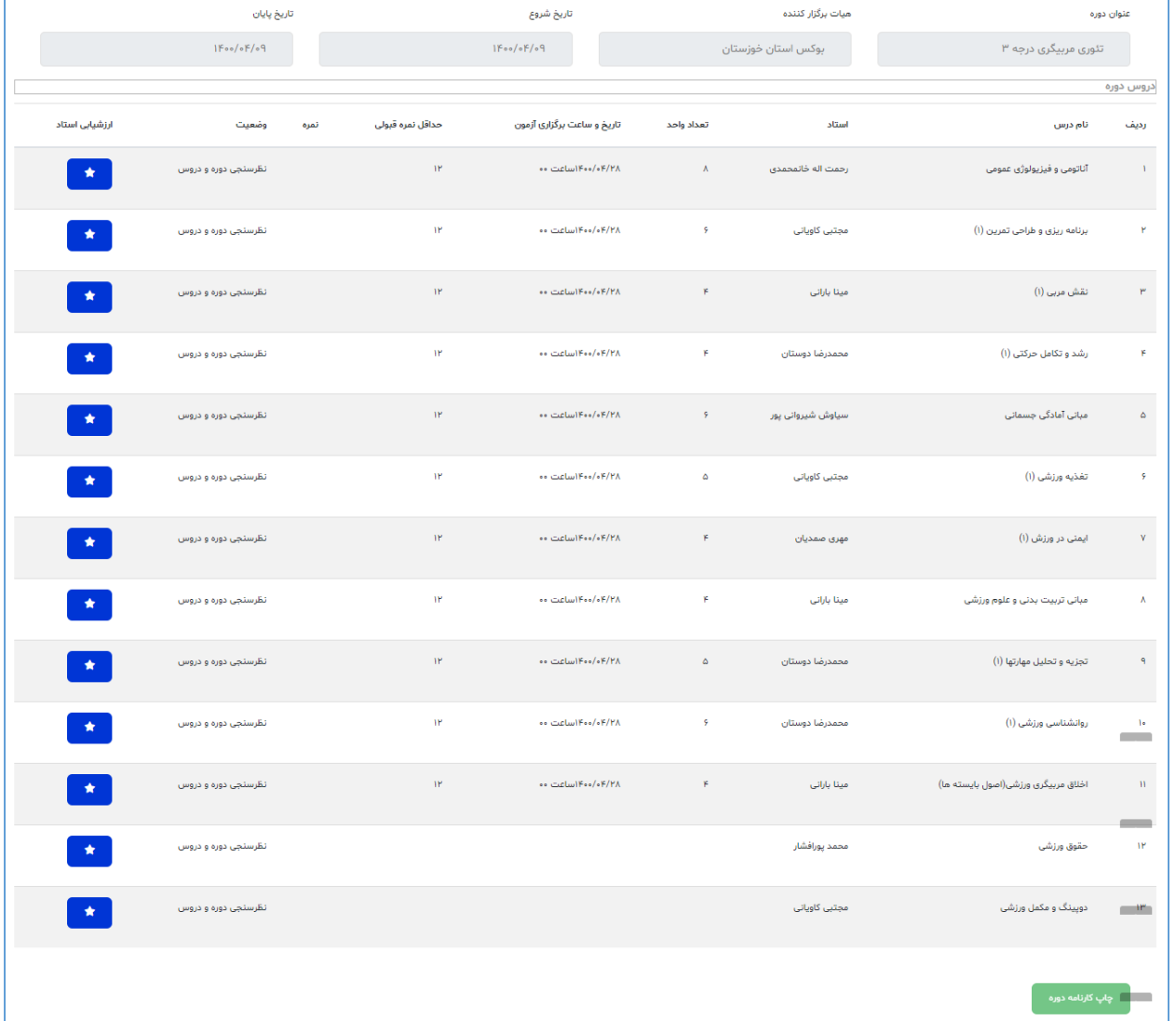

همانطور که در تصویر بالا مشخص است، هنرجو می بایست به ازای هر درس نظرسنجی مربوط به آن درس را تکمیل کند و برای اینکار روی لینک <mark>کلیک می کند تا صفحه نظرسنجی مربوط به آن درس باز شود:</mark>

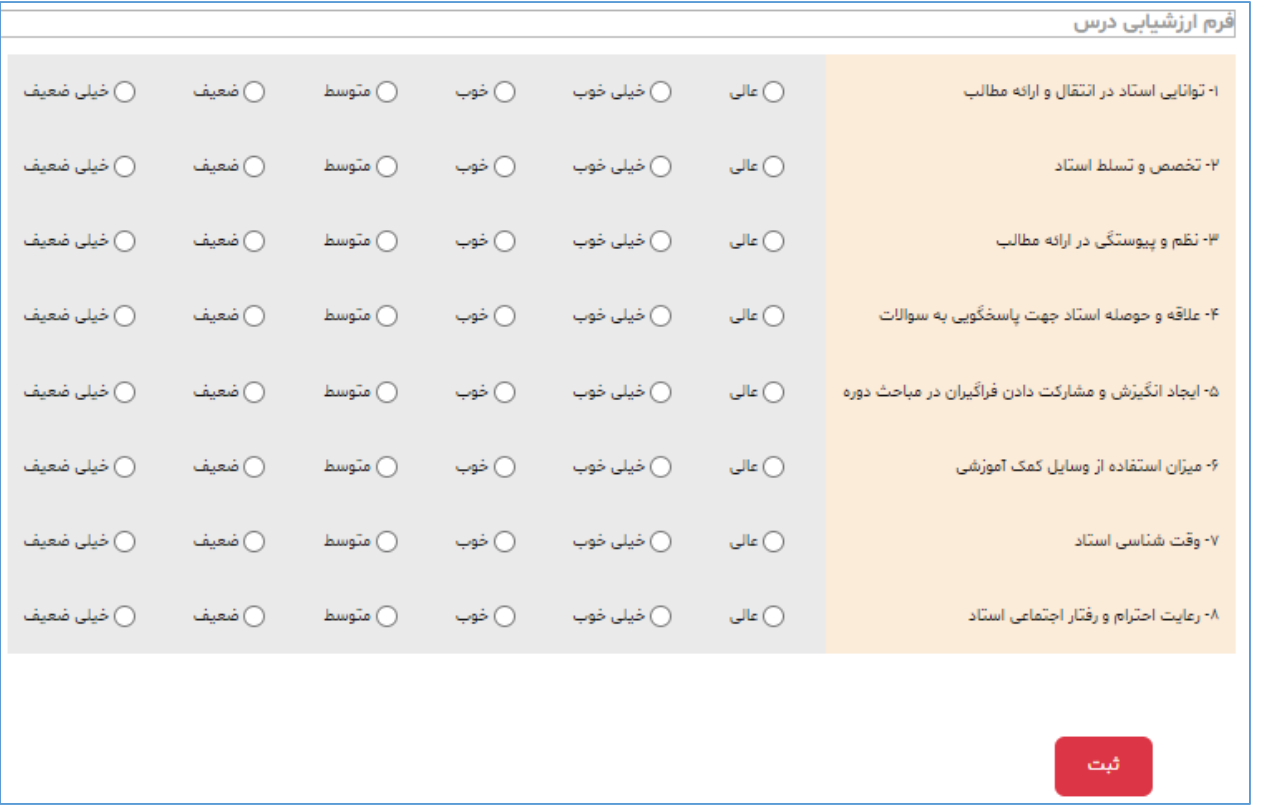

هنرجو پس از ثبت نظرسنجی تمام دروس دوره، می تواند نتایج دروس خود را مشاهده کند و کارنامه خود را چاپ نماید:

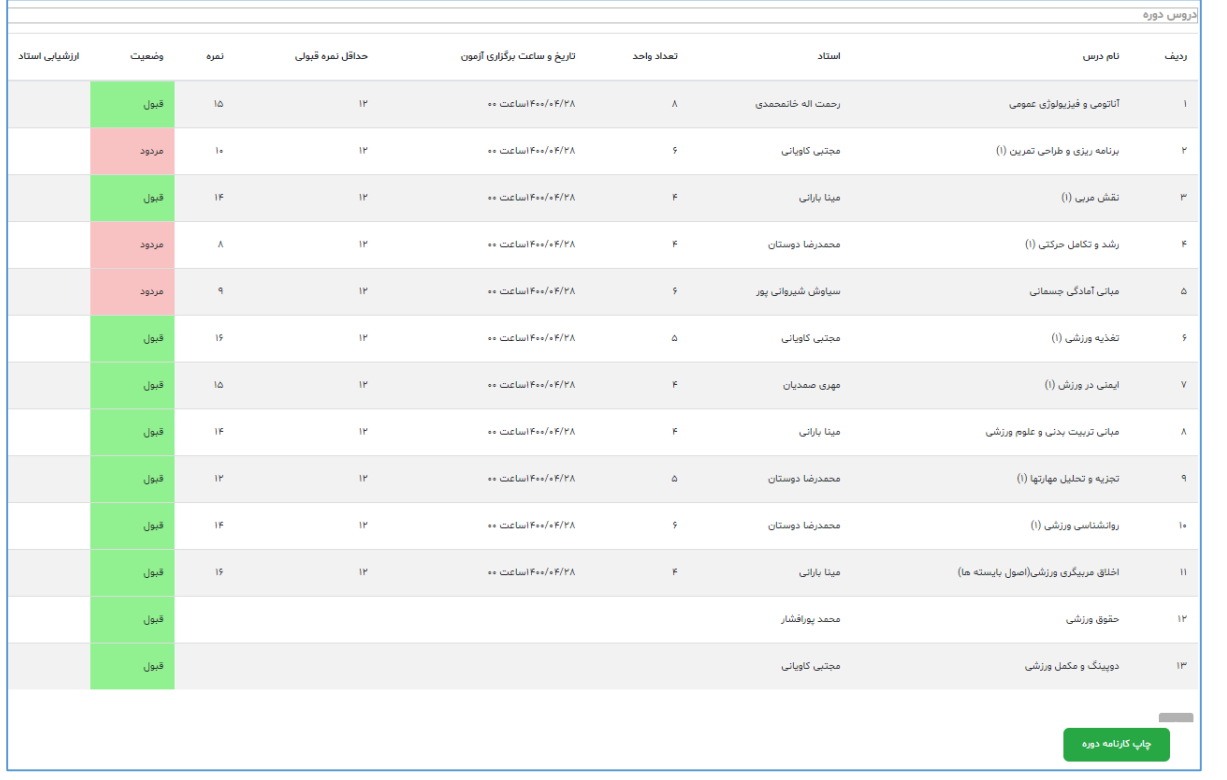

هنرجو جهت چاپ کارنامه خود روی لینک <mark>کلیک می کند.</mark> کلیک می کند.

هنرجو جهت مشاهده وضعیت کل دوره خود می بایست با کلیک بر روی لینک بازگشت، به صفحه دوره های تائید شده خود وارد بشود:

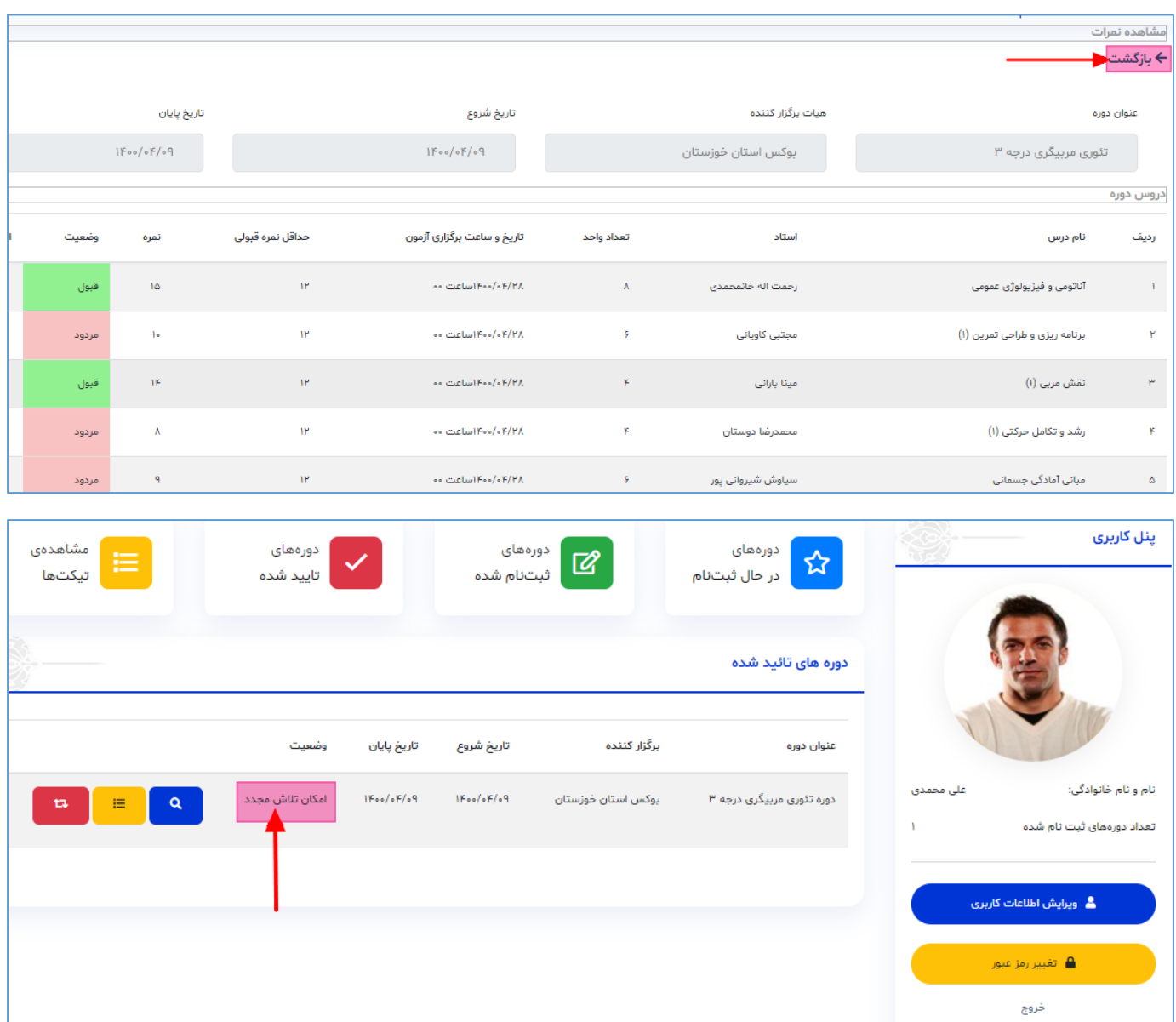

پس از اتمام ثبت نمرات دوره ها و تائید نهایی آنها توسط مسئول آموزش، وضعیت دوره ممکن است یکی از وضعیت های زیر را داشته باشد :

- **قبولی در دوره**
- **امکان تلاش مجدد**
	- **مردودی در دوره**

در صورتی که وضعیت دوره، قبولی در دوره باشد، هنرجو با موفقیت دوره را به اتمام رسانده است.

اگر وضعیت دوره، امکان تلاش مجدد باشد، به این معنی است که هنرجو دارای دروس مردودی می باشد ولی به دلیل اینکه معدلش از حد نصاب تعیین شده بالاتر است میتواند فقط دروس مردودی خود را با یک دوره دیگر بگذراند و کل دوره او تجدید نمی شود. نحوه تلاش مجدد توسط هنرجو در ادامه توضیح داده می شود. در صورتی که وضعیت دوره، مردودی در دوره باشد، به این معنی است که هنرجو دارای دروس مردودی می باشد و به دلیل اینکه معدل کل دوره او از حد نصاب تعیین شده پایینتر می باشد، کل دوره می بایست تجدید شود و مجددا در یک دوره جدید ثبت نام نماید.

## **تلاش مجدد هنرجو:**

درصورتی که وضعیت دوره هنرجو امکان تلاش مجدد باشد، هنرجو می تواند دروس مردودی خود را با یک دوره مشابه و درحال ثبت نام بگیرد. برای این کار هنرجو می بایست وارد صفحه دوره های تائید شده خود بشود و روی لینک <mark>مسته</mark> مربوط به دوره خود کلیک کند:

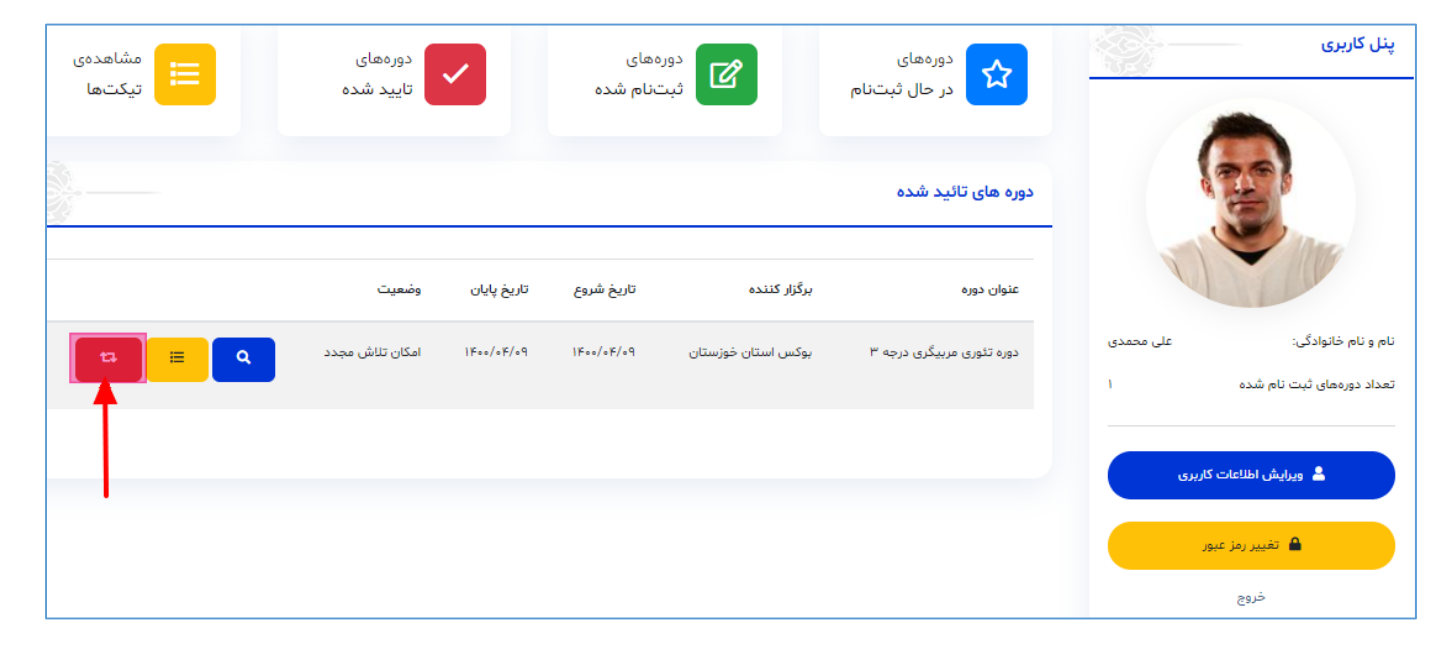

هنرجو با کلیک بر لینک تلاش مجدد دوره، وارد صفحه تلاش مجدد دوره مربوطه می شود:

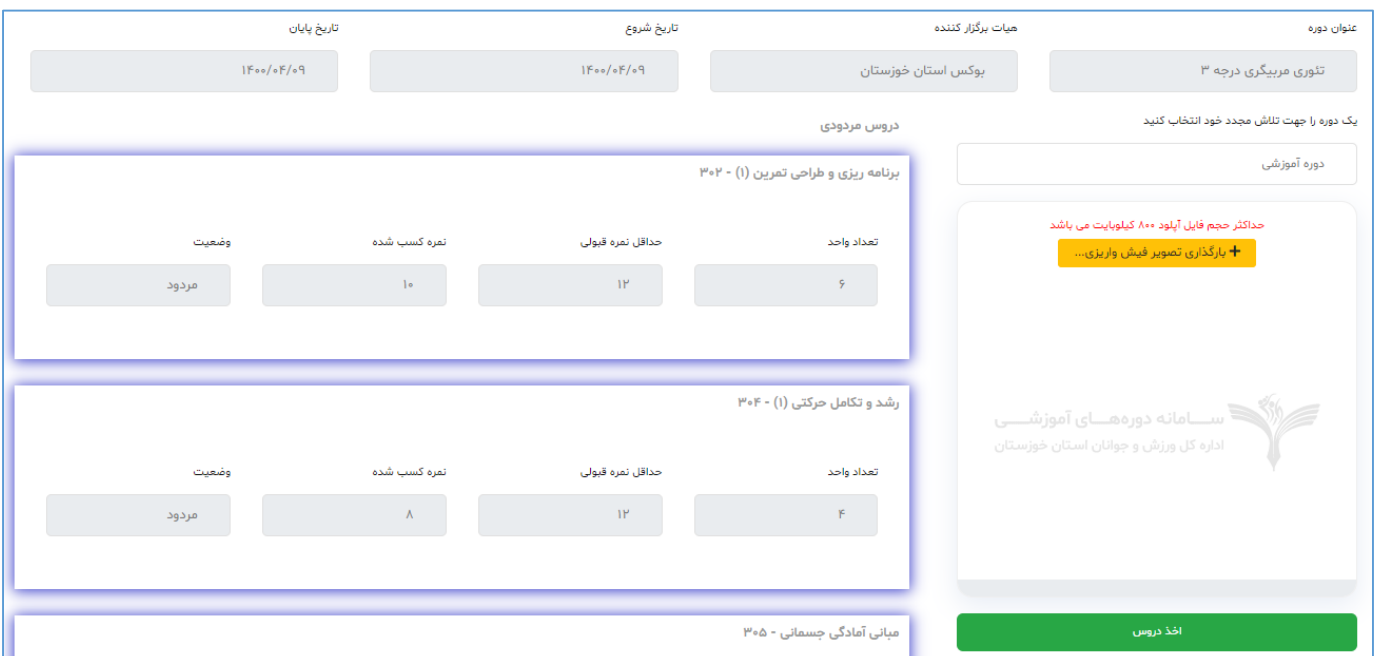

در صفحه تلاش مجدد دوره، هنرجو می بایست از لیست دوره آموزشی یک دوره را انتخاب نماید:

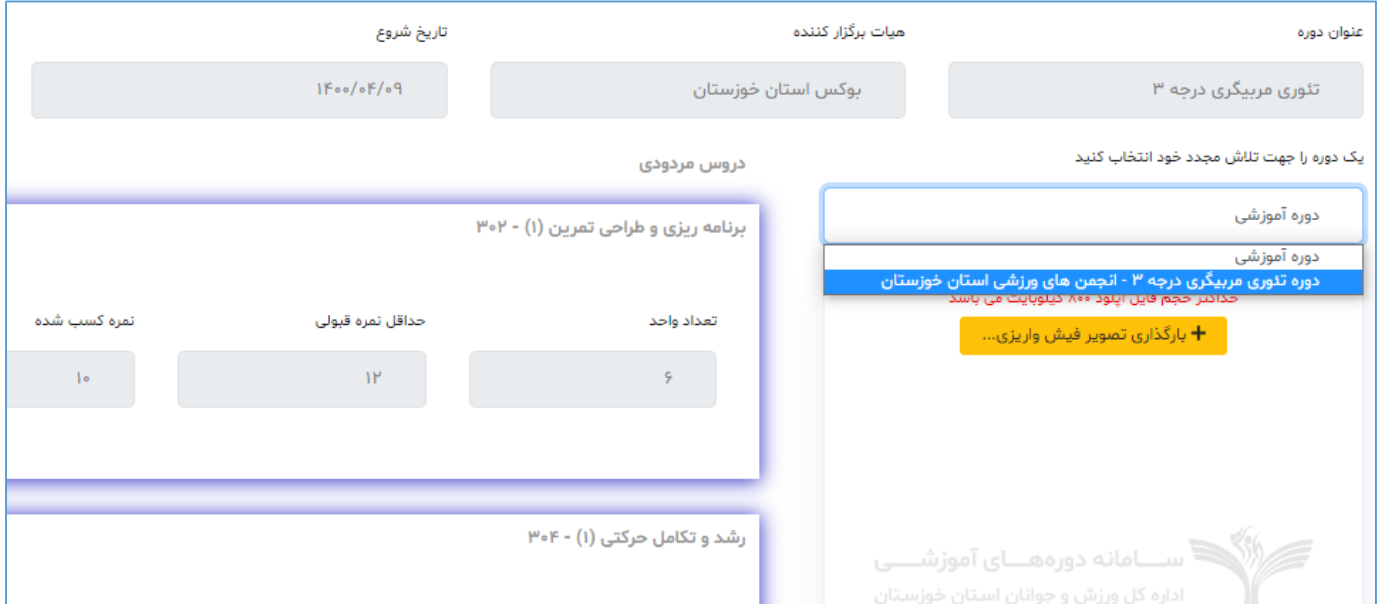

با انتخاب دوره مربوطه، مشخصات کلاس ها ( زمان برگزاری، تاریخ آزمون و ..) در صفحه قابل مشاهده خواهد بود :

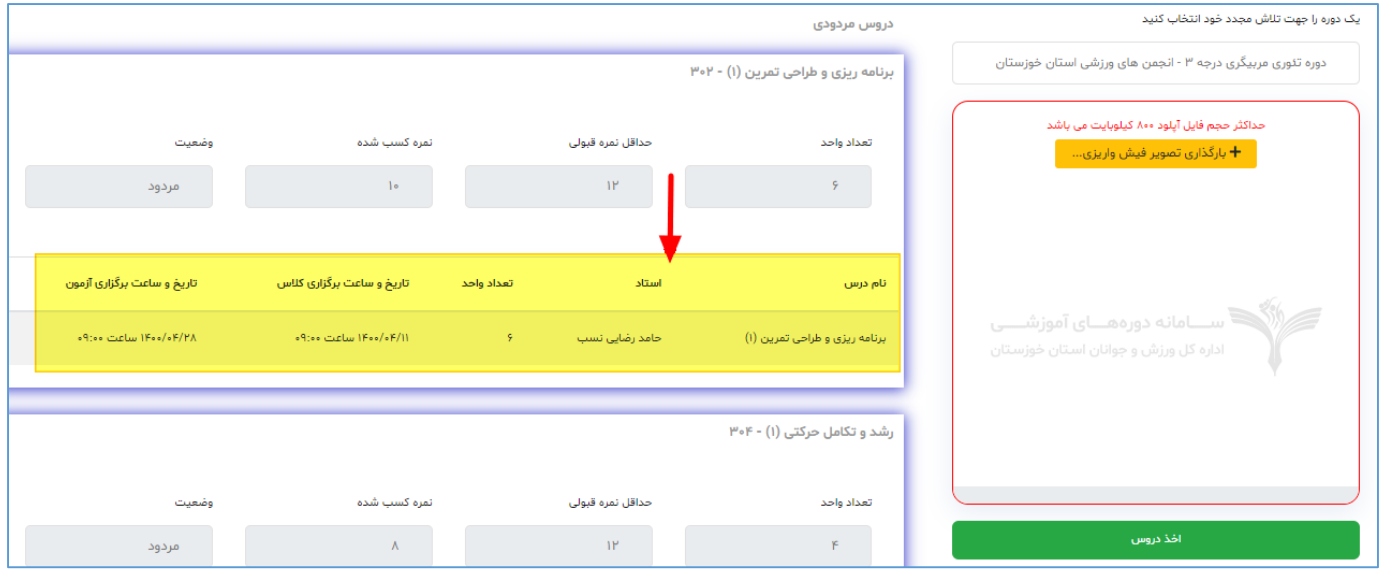

قبل از اخذ دروس دوره، هنرجو می بایست فیش واریزی جهت تلاش مجدد خود را بارگزاری نماید:

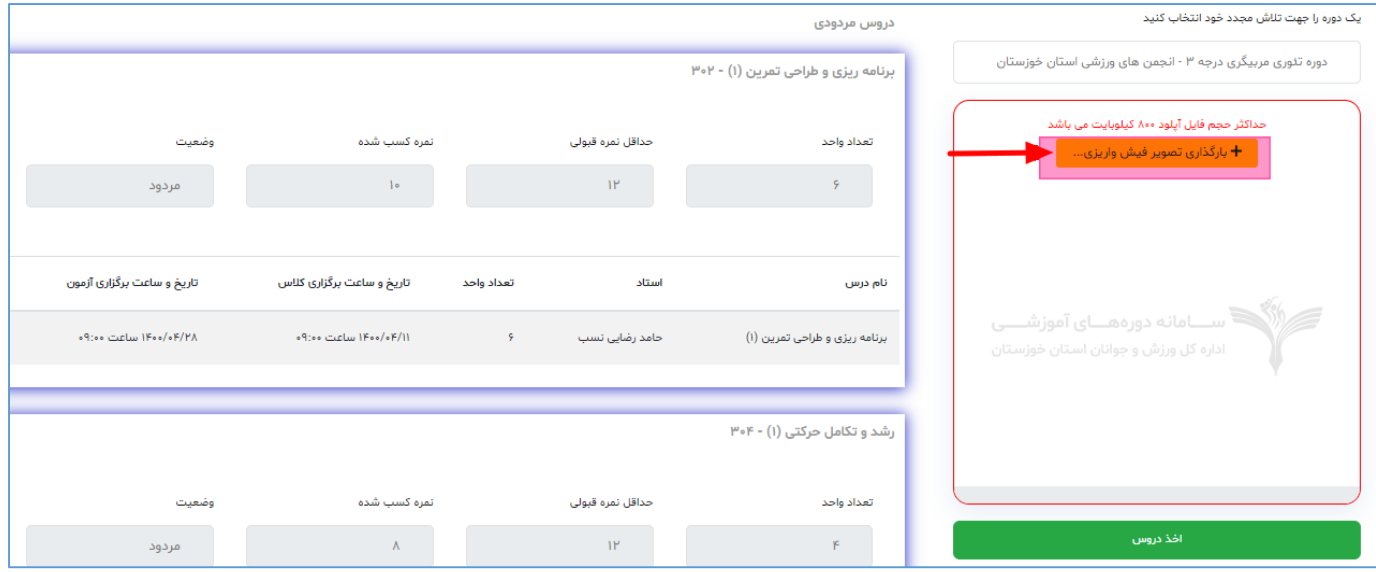

نکته: حجم فایل تصویر فیش واریزی نباید بیش از 055 کیلوبایت باشد.

پس از بارگزاری تصویر فیش واریزی، هنرجو با کلیک بر لینک <mark>می افغانستان د</mark>بت نام خود را جهت تلاش مجدد دوره تکمیل می نماید:

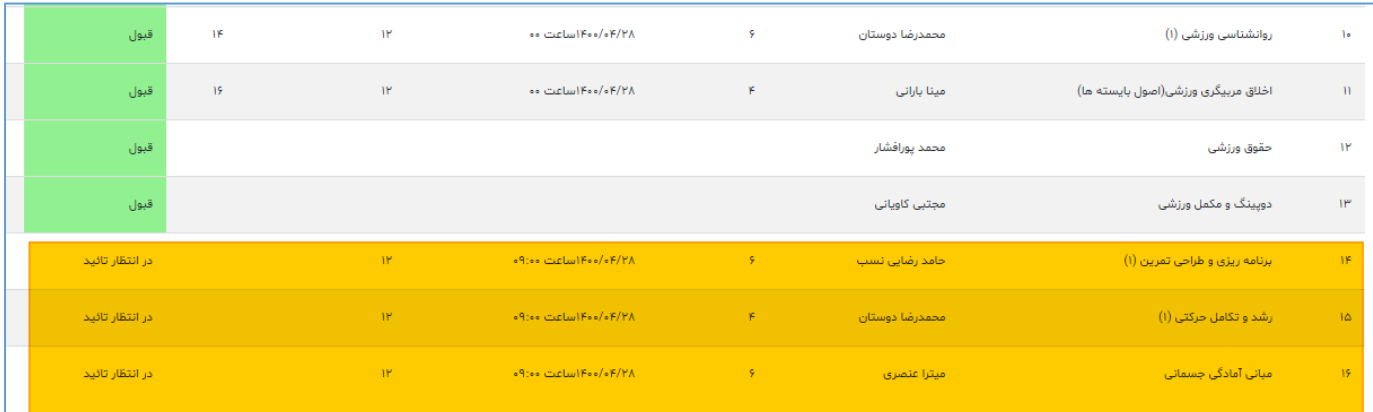

همانطور که در تصویر بالا مشخص است، پس از ثبت تلاش مجدد، دروس مردودی هنرجو مجددا در دوره جدید اخذ شده اند و در حالت "در انتظار تائید" قرار گرفته اند. اگر مسئول آموزش، تلاش مجدد هنرجو را تائید نماید، وضعیت دروس تغییر می کند:

![](_page_14_Picture_29.jpeg)

نکته :1 پس از ثبت نمرات دروس مردودی هنرجو توسط مسئول آموزش، هنرجو جهت مشاهده نمرات خود می بایست نظرسنجی مربوط به آن دروس مجدد اخذ شده را مشابه نظرسنجی های قبلی ، تکمیل نماید.

نکته ۲: پس از تلاش مجدد، هنرجو می تواند کارت ورود به جلسه خود را مشابه توضیحاتی که قبلا ارائه شد مشاهده و چاپ نماید. نکته ۳: هنرجو می تواند تا دوبار از تلاش مجدد برای امکان قبولی در دوره استفاده نماید و تنها شرط آن این است که معدل او از حدنصاب تعیین شده پایینتر نباشد.